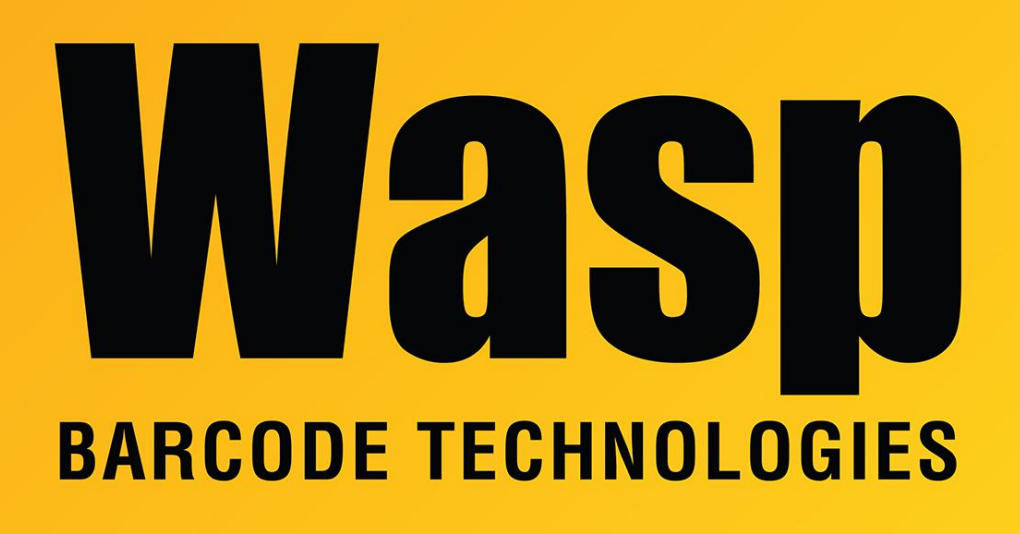

[Portal](https://support.waspbarcode.com/) > [Knowledgebase](https://support.waspbarcode.com/kb) > [Hardware](https://support.waspbarcode.com/kb/hardware) > [POS Equipment](https://support.waspbarcode.com/kb/pos-equipment) > [Pole Display is scrolling data](https://support.waspbarcode.com/kb/articles/pole-display-is-scrolling-data-incorrectly) [incorrectly](https://support.waspbarcode.com/kb/articles/pole-display-is-scrolling-data-incorrectly)

## Pole Display is scrolling data incorrectly

Sicaro Burnett - 2023-01-20 - in [POS Equipment](https://support.waspbarcode.com/kb/pos-equipment)

The channel will need to be set to Channel 6.

First verify the pole display's COM port in the Device Manager.

The CD3220 Pole display Utility will be required to set the channel: <https://dl.waspbarcode.com/kb/pos/PoleDisplayUtility.zip>

If Quickstore is running, close it so it doesn't interfere with the COM port.

From the CD3220 Pole display Utility,

1. Click Close the Port

- 2. Display Setting
- 3. Communication Parameters
- 4. Communication Set
- 5. Select the Com Port the Pole display was assigned
- 6. Click Set OK
- 7. Display Setting
- 8. Emulation mode
- 9. UTC\S

When the pole display is power cycled it will display the Command Type 6.

## Related Pages

• [How to install the Wasp Pole Display](https://support.waspbarcode.com/kb/articles/how-to-install-the-wasp-pole-display-2)